# Creating Third-party Printers

#### **Administration > Interfaces**

**Availability:** all versions with a multi-line license

# 1. General

Third-party printers are controlled in the Workflow based on the printer drivers provided by **PrintFactory**. It should be mentioned that all functions concerning color management, imposing, rendering and screening are mapped by the functions in the Workflow, and the output file, which is normally created for printers that are directly controlled, is only converted for output to the third-party printer and the required job ticket is created.

This implementation ensures that consistent quality in terms of color management and screening can be guaranteed when outputting a print itme, and also ensures that operators don't need to change their working methods when outputting data to third-party printers.

The following requirements must be met so that third-party printers can be controlled by the Workflow:

- **Print Factory License** This is provided when purchasing a multiline license (driver).
- **Print Factory Installation File** The *Print Factory Durst Edition* installer is provided.
- **Driver availability** Third party printers can only be controlled if the corresponding driver is available using a valid version of the PrintFactory printer software.
- **Durst Workflow Installation Setup** The Workflow installer is provided.
- **Durst Workflow license with a multi-line license for third party printers** The license file with the appropriate permissions will be provided after purchasing the license.

Once these boxes have been checked, you can start the installation process.

# 2. Installing and Configuring Print Factory

In order for the Workflow to redirect output to a third-party printer, the required Print Factory software components must first be installed and the driver and license for the printer must be activated. To do this, proceed as follows.

## 2.1. Downloading and installing Print Factory

- 1. Download the installation file for Print Factory from the following link: [https://service.prepress-digital.com/](https://service.prepress-digital.com/Various/PF640.10507.msi) Various/PF640.10507 msi
- 2. Install the software on the same workstation where the Workflow will be installed.
- 3. During the installation, you must activate the license that you received in advance.
- 4. After the installation is complete, restart the workstation.

#### **Installing Print Factory on another workstation**

Note that the Print Factory installation can also be installed on another workstation, provided that it is on the same network. Refer to the **[Render Satellites](https://en.help.durst-group.com/a/1440379-render-satellites-zunicomm) - ZuniComm** article for additional instructions.

## 2.2. Configuring Print Factory

Ĥ.

Once Print Factory has been successfully installed, you can proceed with installing and configuring the printer. Proceed as follows:

- 1. Start the **Print Factory** software by double-clicking on the *PrintFactory RIP* shortcut on the desktop.
- 2. Open the **General** tab under the **RIP > Preferences** (for MacOS) or **Edit > Preferences** (for Windows).
- 3. In the **Work Folder [1]** section, select the **D:/Work** folder, this must first be created using Windows File Management if it is not already available. Close the dialog by clicking **OK [2]**.

**Figure 1**: The *General* tab under the *Preferences* dialog.

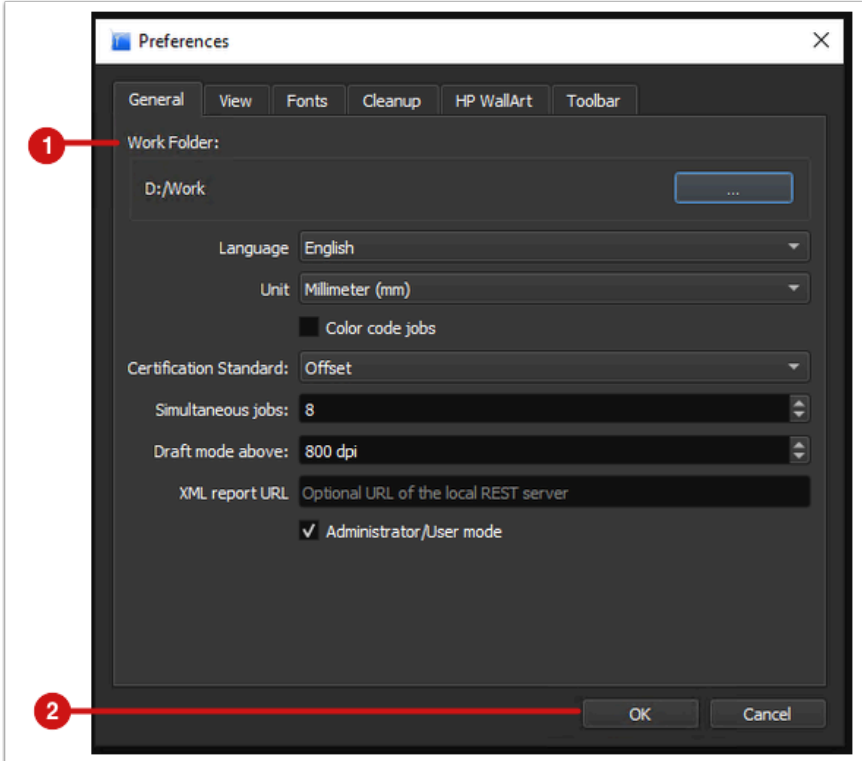

- 3. Then add the desired printer. To do this, call up the menu command **File > Output Device > New**.
- 4. In the **Browser** tab **[3]**, select the desired printer from the list and enter the information required to establish a connection to the desired printer under the **Connection** area **[4]**.

**Figure 2**: The *Browser* tab visible under the *Output Device* dialog from Print Factory.

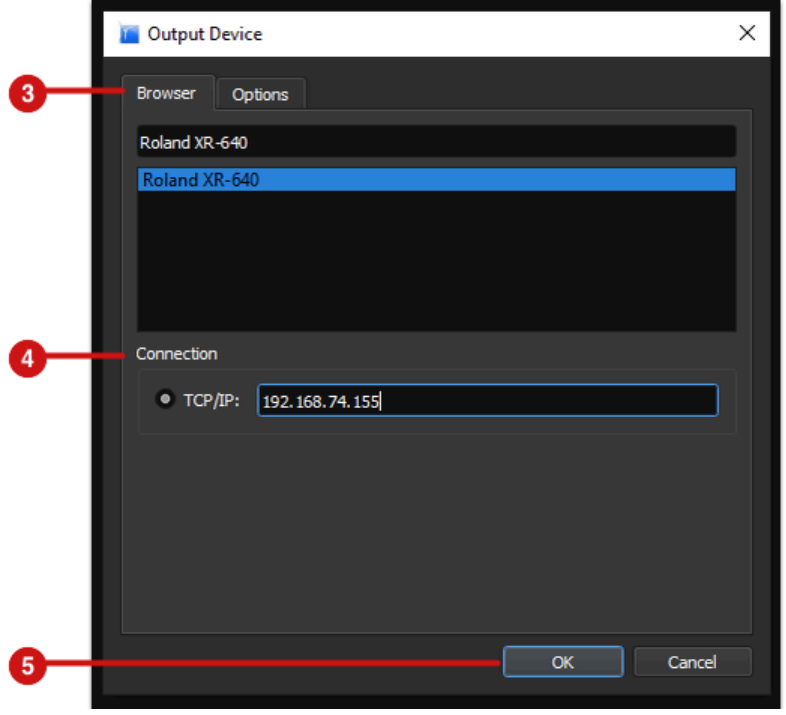

5. Close the dialog by clicking **OK [5]**. You have successfully set up the printer. The printer should now be available in the list of configured printers **[6]**.

**Figure 3**: The *PrintFactory RIP* interface with two areas: the *printer list* and *job name*.

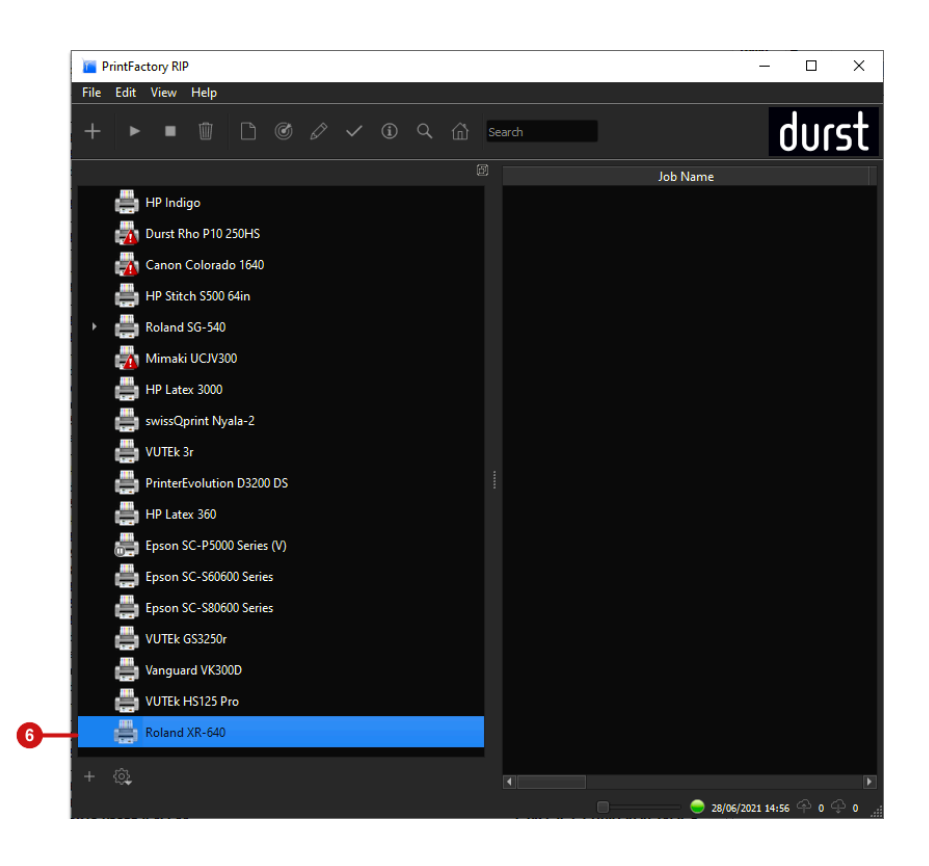

# 2.3. Additional Windows Settings

Before the third-party printer can be created and/or configured in the Workflow, the correct permissions must be enabled in Windows. The folder called »Work« **d:/Work** must be shared. Proceed as follows:

- 1. Open Windows Explorer and locate the **d:\ [7]** hard drive.
- 2. Select the folder called **d:\Work** and open the **Properties** for this folder.
- 3. Switch to the **Sharing [8]** tab.
- 4. Click on **Advanced Sharing [11]** .
- 5. In the *Advanced Sharing* dialog, activate the option **Share this folder [9]**.
- 6. The Share name must be called »Work« **[10]**.
- 7. Click on **Permissions [13]**.
- 8. Activate **Full Control [12]** for **Everyone [14]**.
- 9. Save your settings and close all windows to complete the process.

**Figure 4**: Various dialogs in Windows showing how to share the *Work* folder.

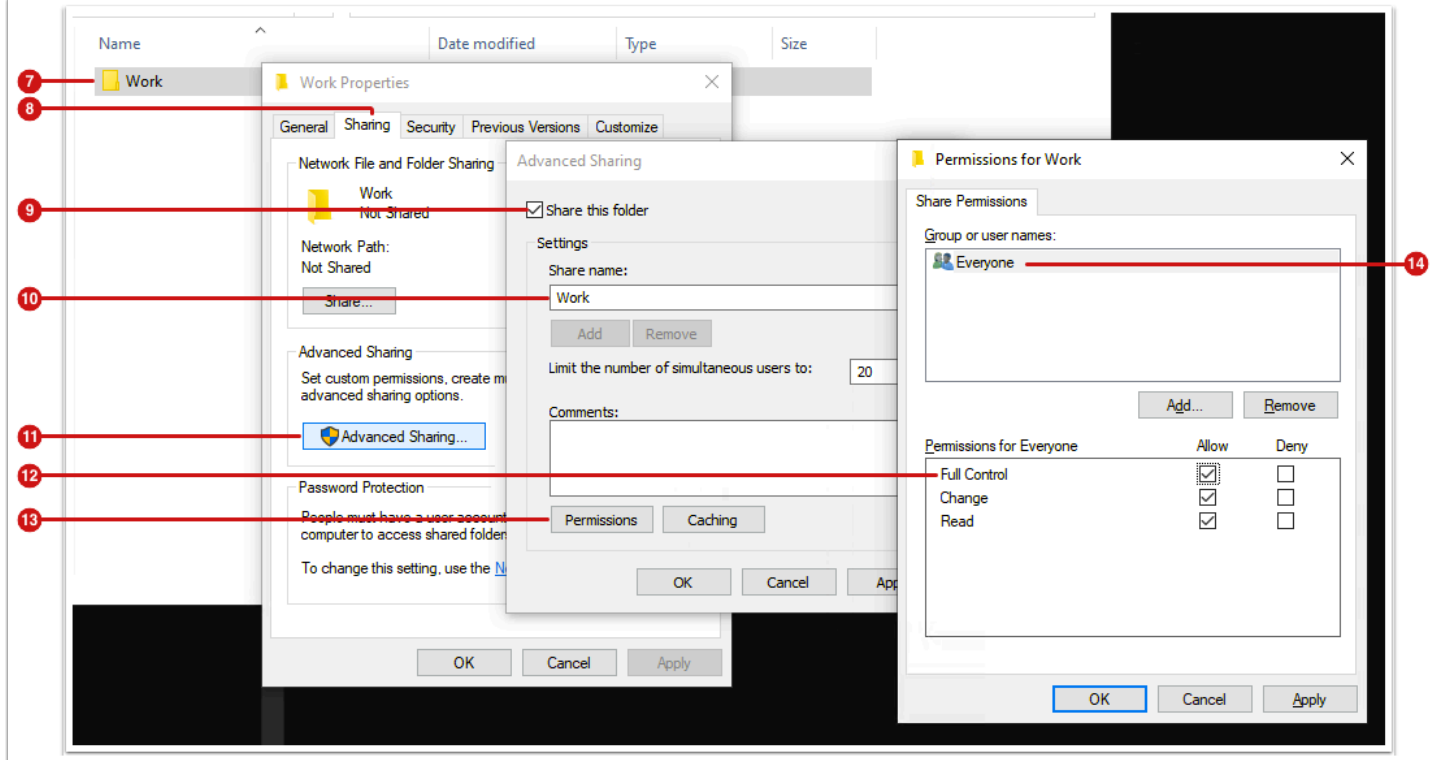

# 3. Configuring Third-party Printers in the Workflow

After the third party printer has been successfully created in *PrintFactory* and the Share has been correctly set up in Windows, third party printer(s) can now be created in the Workflow.

### 3.1. Setting up the Host

In order for the Workflow to transfer ripped files to *PrintFactory*, a Host for the *Work* folder must be added in the Workflow. Proceed as follows:

- 1. Log in to the Workflow.
- 2. Navigate to **Administration > File Management**.
- 3. Add a new Host for PrintFactory
	- Enter a **name** for the PrintFactory Host.
	- Select *Third-party Printer* in the **Type** drop-down.
	- Under **Host**, enter the IP address of the Workflow. If PrintFactory is installed on the Workflow workstation, then 127.0.0.1 can be used.
- Add the SMB User by entering the **Username** and **Password** of the Workflow workstation which has access to the »Work« Folder for PrintFactory.
- **Save** the dialog to continue.

**Figure 5**: The *Add Host* dialog, where the user can add a new Host for the PrintFactory instance installed on the Workflow workstation.

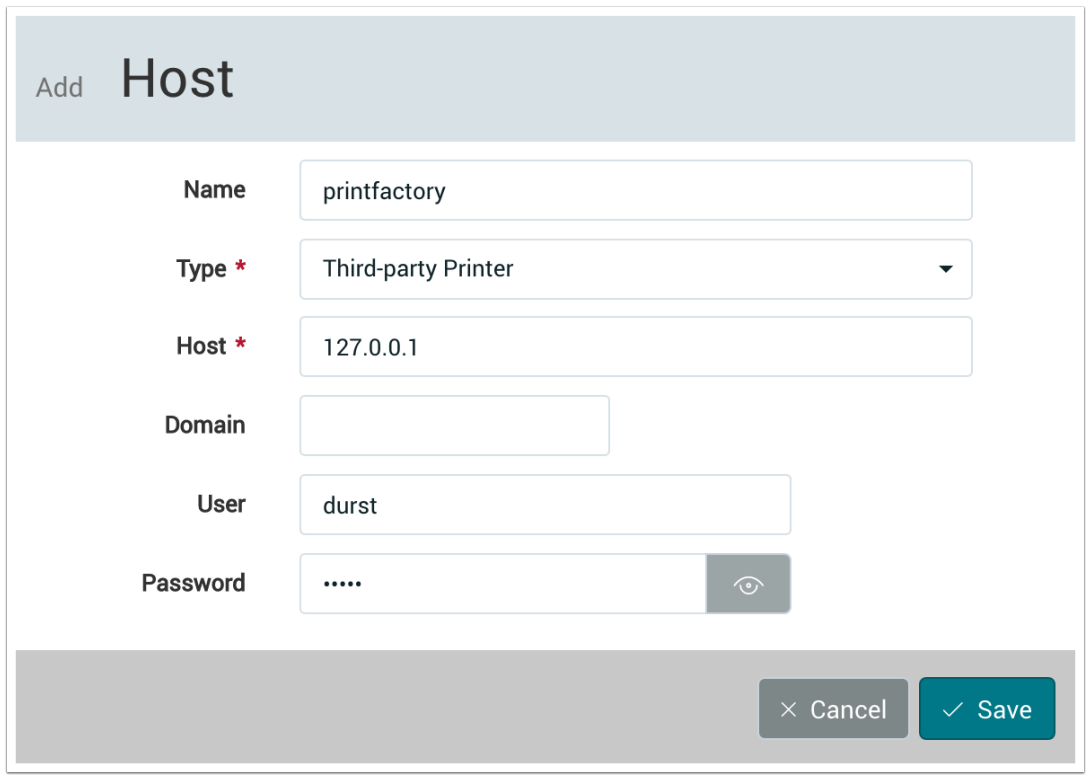

- 4. After the Host has been saved, a new **Share** must be created.
- 5. To do this, click the *New* button in the footer of the **Shares** panel.
- 6. Select the *Work* folder in the dialog.
- 7. Save by clicking on **OK**.

**Figure 6**: The *File System Navigator* dialog, where shared directories are listed and a new *Share* can be added.

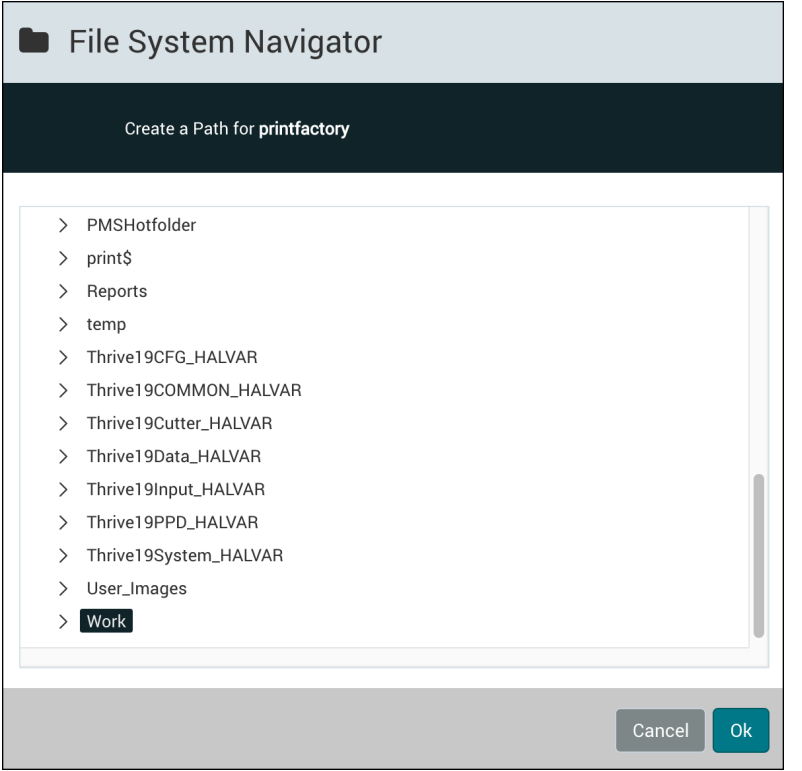

### Registering the Printer Instance in the Workflow

After setting up the Host and Share, the third-party printer instance must be registered in the Workflow. Proceed as follows:

- 1. Navigate to **Administration > Interfaces**.
- 2. Select the **Third-party Printer** tab.
- 3. Click on **+ New** in the action bar. The *Add Third-party Printer Instance* dialog will open.
- 4. The following settings can be entered in this dialog:
	- **Name –** Assign a descriptive name for the printer instance.
	- **Host / Port**  Enter the IP address of the workstation where *PrintFactory* is installed. If the instance is installed on the Workflow workstation, you can use 127.0.0.1. The default port is 9200. Press the *Test Connection* button **[15]** to test if the connection can be established. If an error occurs, check the previous steps again and if it still fails, contact customer support.
	- **Host**  Select the previously created *Host* where Production Jobs must be sent.
	- **Source** Select the previously created *Share* where the third party printer will source the production data.

**Figure 7**: The *Add Third-party Printer Instance* dialog, which completes the registration process in the Workflow when connecting third-party printer instances.

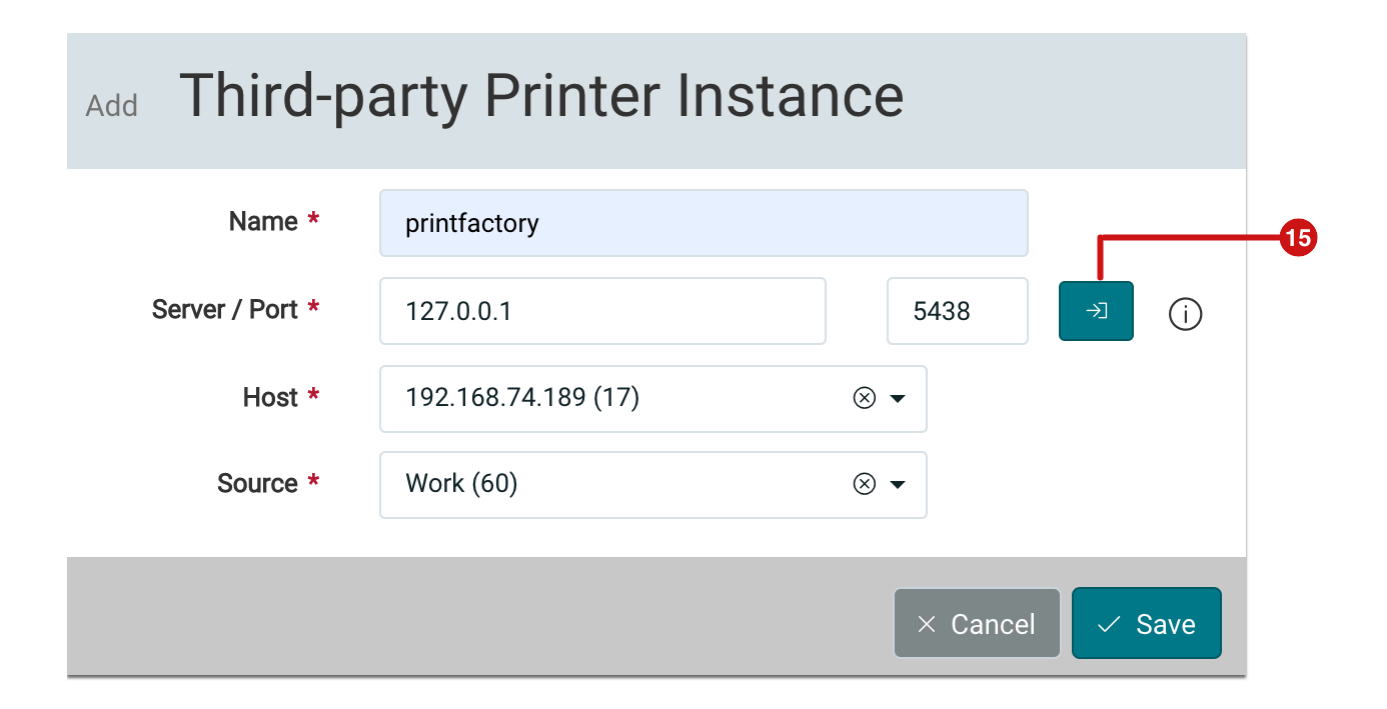

# Add a Third-party Printer in the Workflow

After successfully completing all of the above mentioned steps and when the printer instance for the third-party printer has been created, you can add the printer and its respective print configurations in the Workflow. Proceed as follows:

- 1. Navigate to **Administration > Printer**.
- 2. Click on **+ Third-party Printer** in the *action bar*.
- 3. Follow the steps in the dialog to add the printer.

#### **Step 1 – Printer**

- 1. Using the **Instance** drop-down, select the desired printer instance.
- 2. Select the **Printer Type** in the drop-down list. The list of available printer types is provided by the printer instance. Only printers which are licensed by *PrintFactory* will be available.
- 3. Enter a **Name** for the printer, this name will be used later in the Workflow, e.g. when configuring your *Output Templates*.
- 4. The additional options that are listed are optional. Some printer types provide this information.
- 5. Click **Next** to access the next step.

**Figure 8**: The *Add Third-party Printer* dialog when setting up a *third-party printer*.

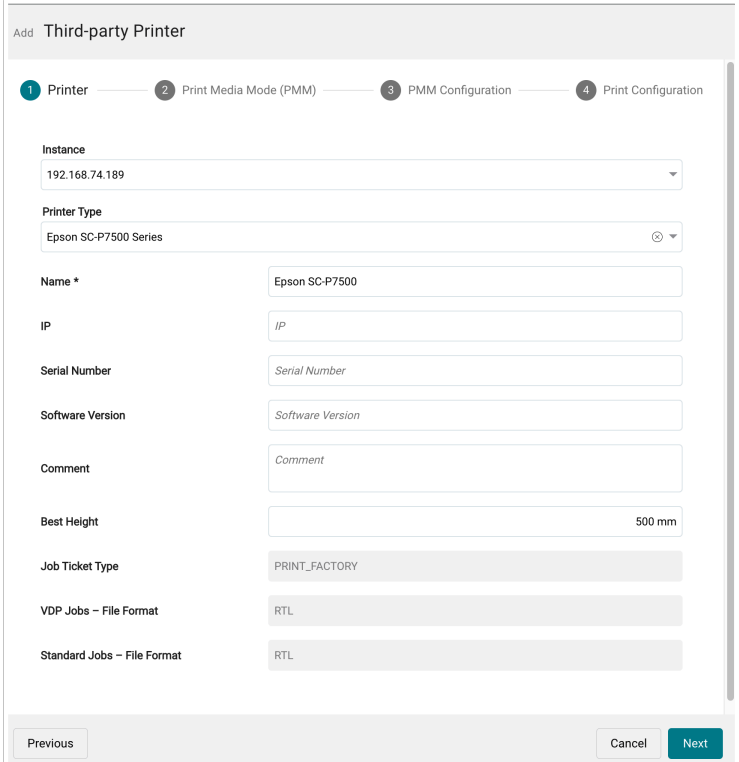

#### **Step 2 – Printer Media Mode (PMM)**

- 1. Select the desired **Media** as well as the **Print Mode (GUID)**. Please note that the setting options provided by the third-party software may vary depending on the Printer Type selected in the previous step. Configurations from Print Factory are shown, if any are available.
- 2. Click **Next** to start the next step.

#### **Expert Mode**

 $\mathcal{L}$ 

In Expert mode, the user must manually select all print configuration parameters and find a working combination.

**Figure 9**: The *Add Third-party Printer* dialog showing the *Print Media Mode (PMM)* step.

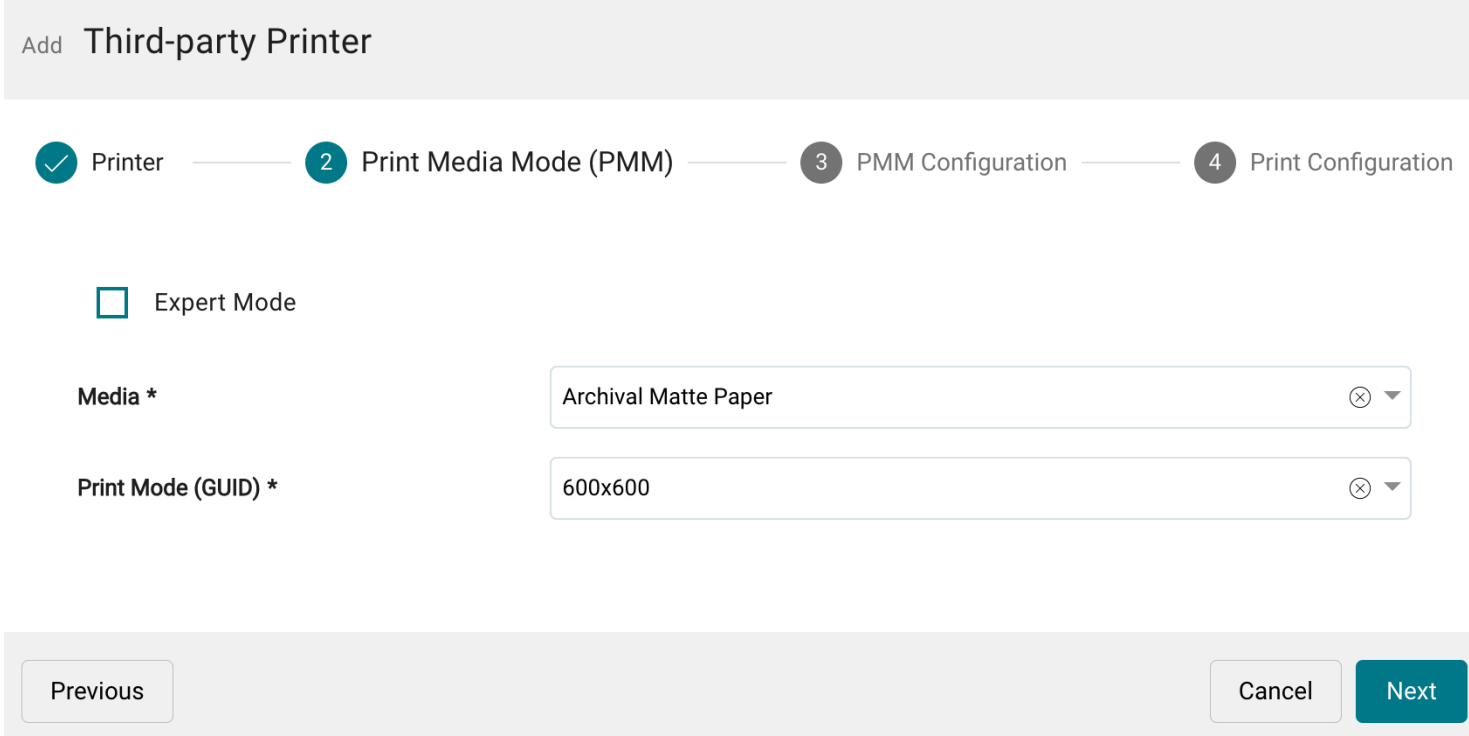

### **Step 3 – PMM Configuration**

In this step define any additionally needed configurations for the Print Media Mode.

**Figure 10**: The *Add Third-party Printer* dialog showing the *PMM Configuration* step.

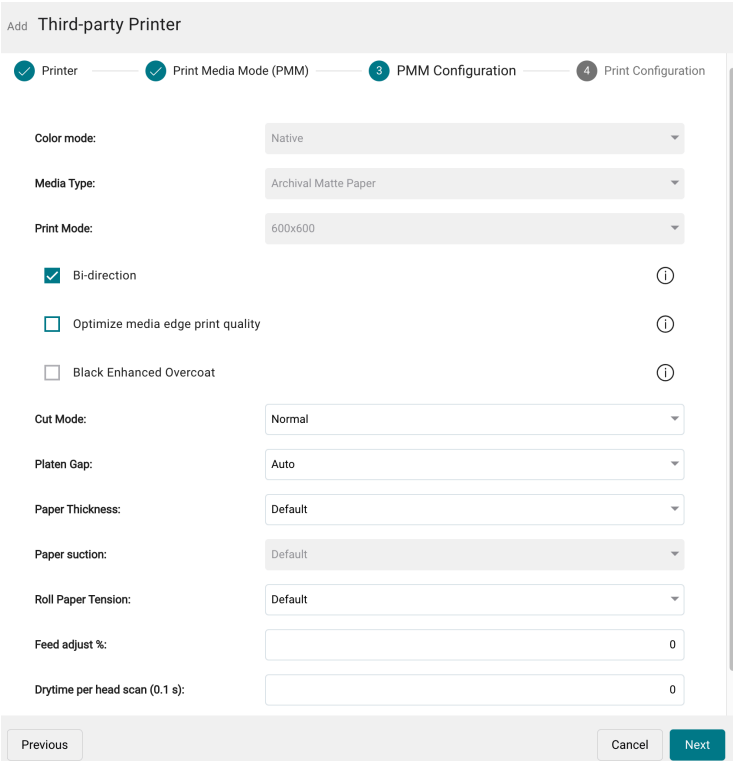

#### **Step 4 – Print Configuration**

After all printer-related parameters have been set, define render-specific parameters:

- 1. Enter a name for the **Print Mode**, which will subsequently be displayed in the Workflow.
- 2. Check any options needed in this dialog and change desired parameters if necessary.
- 3. Click on **Save** to create the third-party printer in the Workflow.

**Figure 10**: The *Printer & Print Configuration* dialog, showing the *General Print Configuration* step.

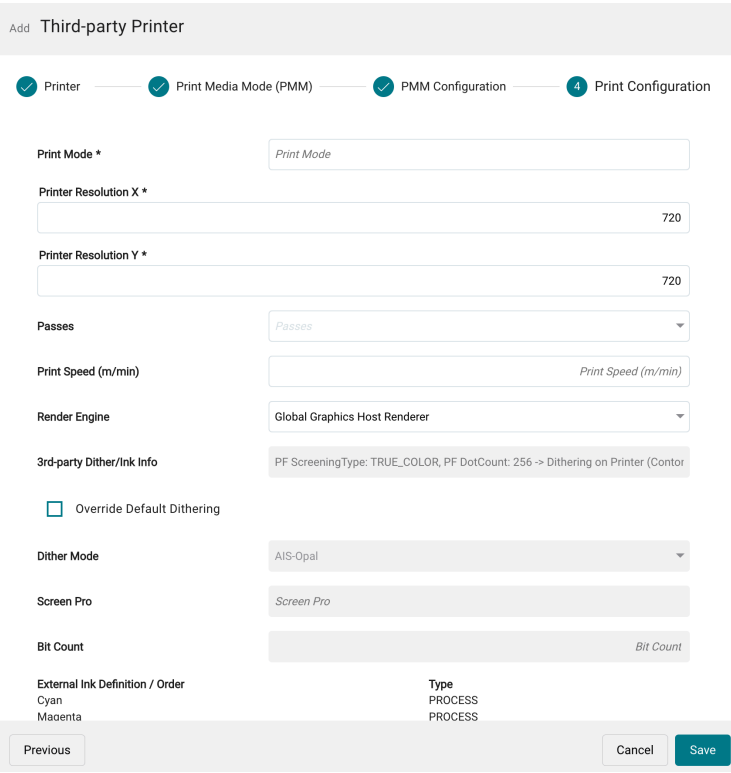

#### **Activities performed in the background**

When the dialog is saved, the printer is created in the background applying all settings in the Workflow. For example: *Inks*, *Drop Sizes*, *Print Color Configuration* and the *Color Configuration* are created and mapped.

The printer is now available in the Workflow using the entered *Printer Configuration*. For the operator, printers from third-party manufacturers can be controlled in the same way as Durst and Vanguard printing systems.

# 4. Additional Printer Configuration Settings

If you have created a third-party printer in the Workflow with a Print Configuration, the next step is to create the necessary *Print Configurations* for production work. Proceed as follows:

- 1. Navigate to the **Administration > Printer Setup**.
- 2. Select the desired third-party printer from the Printer list.

T.

- 3. Double-click on the entry. Three panels: **Color Configuration**, **Channel Configuration** and **Print Configuration** are displayed.
- 4. To create an additional Print Configuration, click on **+ New** in the footer of the **Print Configuration** panel.
- 5. Repeat *step 2* and *3* as previously described.

Gi

Œ

#### **Why is it not possible to create a Channel Configuration?**

Channel Configurations are part of the Print Configuration for third-party printer manufacturers. Therefore, when creating a Print Configuration, the corresponding Channel Configuration is automatically created in the Channel Configuration panel.

**What settings can be changed in the Color Configuration panel?** 

You can store the ink which is used in this settings panel. When you create a third-party printer, an Ink Family with the corresponding Inks are automatically created. For the sake of traceability, you should create the *Inks* as well as the *Ink Family* in the Workflow and then assign them correctly in the *Color Configuration* panel. You can read more about this topic in the article: **[Create and Edit new Inks](https://en.help.durst-group.com/a/941426-create-and-edit-new-inks)**.

Article update: for Workflow **Version 1.15.0**